# **viaVS**

# **Fichiers musicaux**

# **Réservés aux membres de Via Lyrica**

#### **Authentification**

La connexion nécessite votre propre adresse mail, et un mot de passe.

Par défaut : « viavs » (en minuscules, sans les guillemets)

Lien :<https://www.viavs.fr/index.php/login>

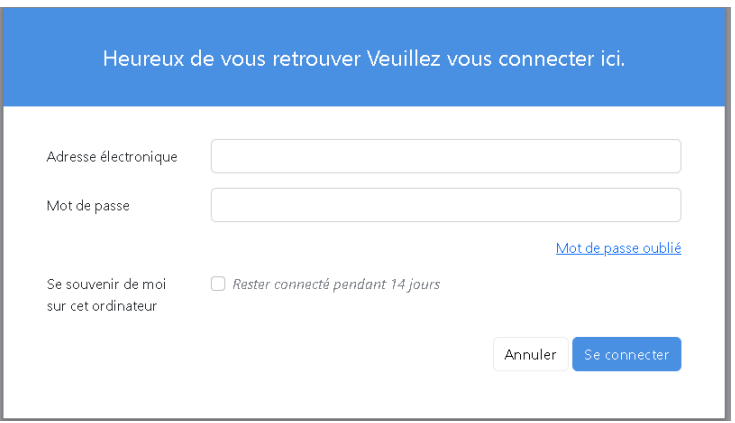

Cochez Rester connecté pendant 14 jours

(Pour éviter d'entrer les identifiants lors des prochaines connexions)

Cliquez sur Se connecter

Mais, notez bien : Il faudra changer le mot de passe provisoire « viavs » dans un délai de 14 jours après votre 1ère connexion. (Vous pouvez le faire avant ce délai)

# **Changement du mot de passe**

Pour modifier le mot de passe, il faut cliquer sur Mot de passe oublié et suivre la procédure indiquée.

Vous recevrez un mail contenant un lien. Cliquez sur le lien fourni et vous obtiendrez ce nouveau formulaire :

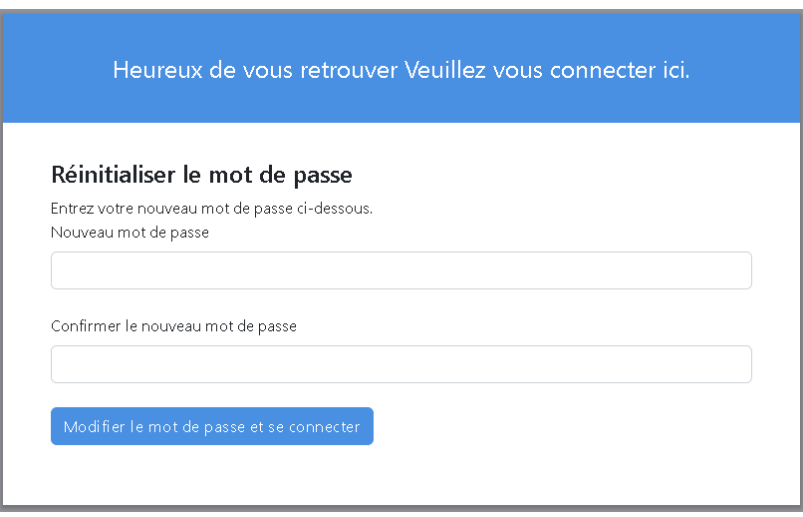

Un mot de passe doit contenir au moins 5 caractères et vous ne pourrez pas réutiliser le mot de passe initial.

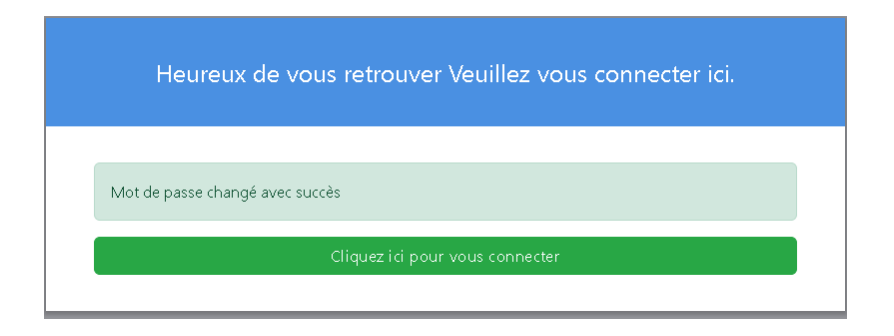

Lorsque vous aurez changé votre mot de passe, il sera définitif. (Mais vous pourrez le modifier si vous le souhaitez)

# **Page d'Accueil**

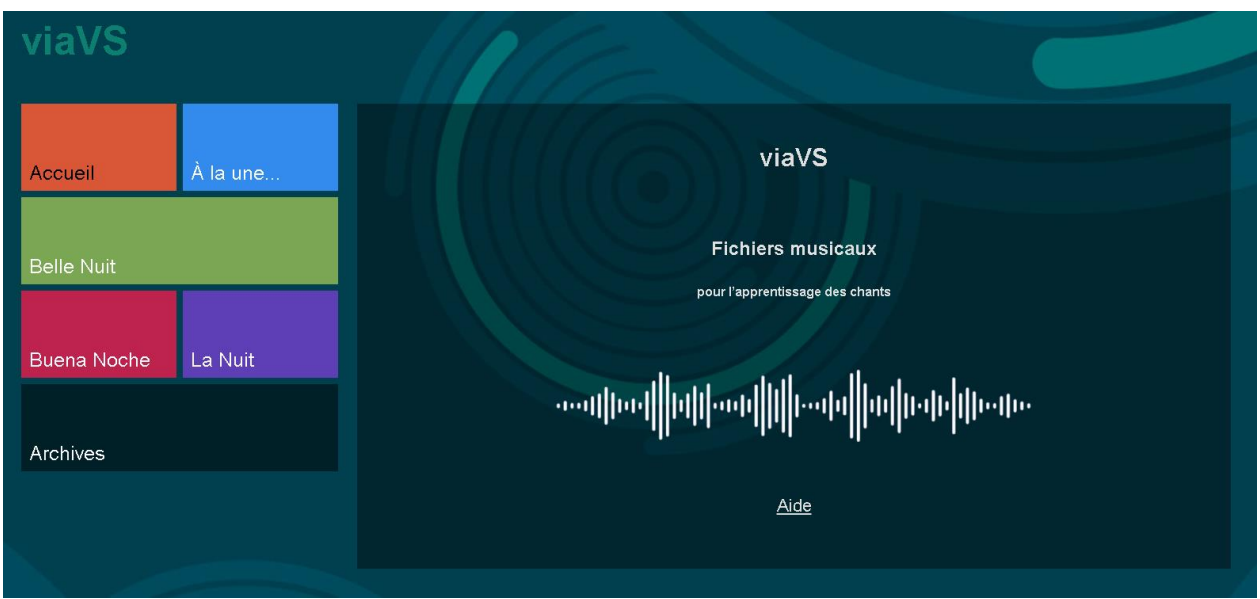

Le Menu principal est composé de :

- Trois pages permanentes :
	- o Accueil
	- o À la une
	- o Archives
- Une ou plusieurs pages avec le Titre des chants en cours d'apprentissage

Dans la page d'Accueil, vous pouvez cliquer sur **Aide** pour ouvrir le présent document.

# **À la une**

Passage « obligatoire » à chaque visite sur le site :

Cette page contient :

- Une ou plusieurs informations particulières, ponctuelles, en rapport avec les chants en cours d'apprentissage ou une mise à jour des pages du site ou une mise à jour de la présente documentation
- Un tableau des Titres des chants avec les dates de création et d'actualisation.

#### Vérifiez toujours si une mise à jour a eu lieu depuis votre dernière connexion.

# **Archives**

Cette page contient un lien permettant d'accéder à un espace de stockage des fichiers. Retrouvez facilement vos anciens fichiers musicaux dans cet espace.

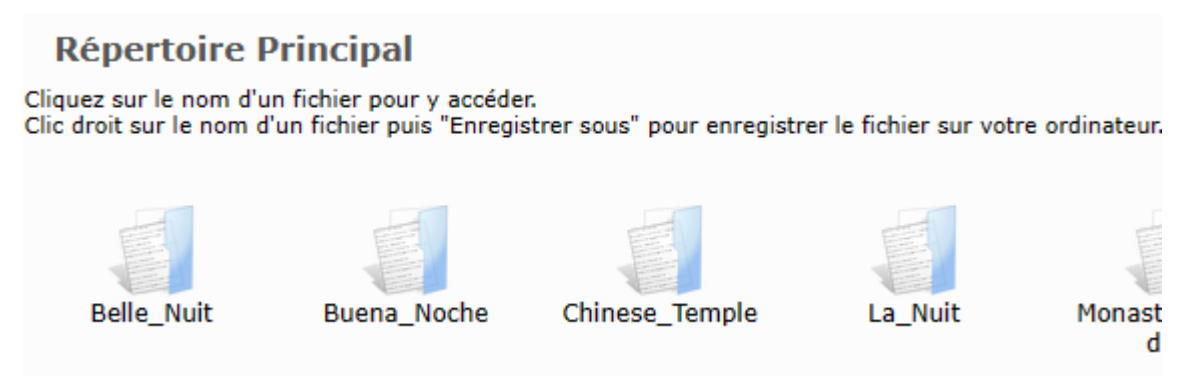

Ce « Répertoire Principal » contient des sous-répertoires. Il ne contient aucun fichier (il pourrait en contenir). Il suffit d'un clic sur un sous-répertoire (ex : Belle\_Nuit) pour afficher les fichiers contenus dans ce sous-répertoire.

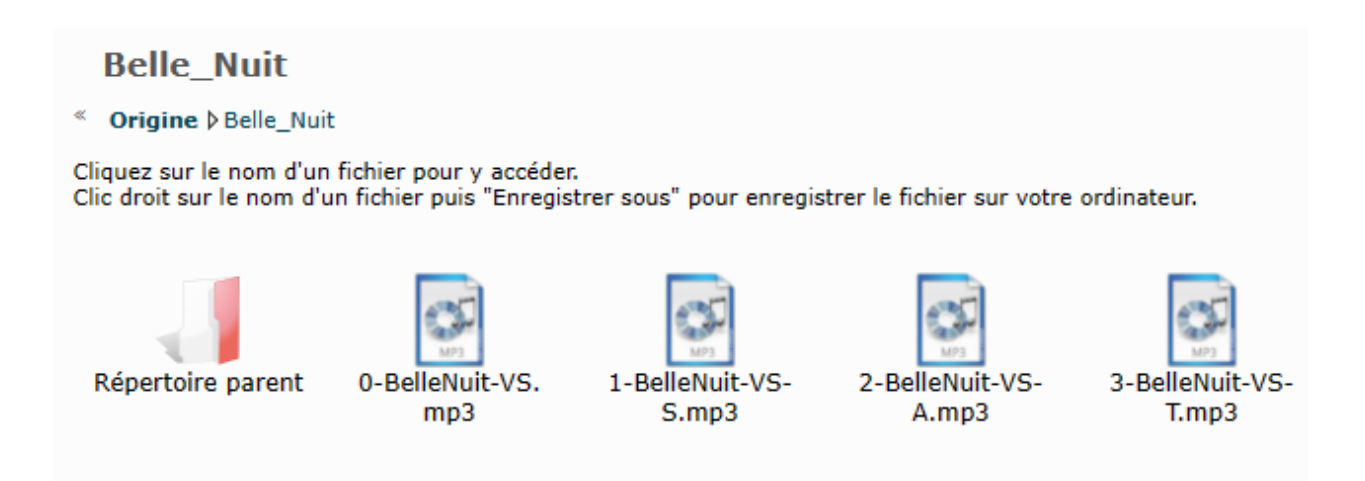

Dans ce sous-répertoire (Belle\_Nuit) vous retrouvez les fichiers .MP3, ou .HTML, ou .PDF, etc.

Il suffit d'un simple clic sur un fichier pour l'ouvrir.

Dans certains cas l'arborescence peut être plus développée (il peut y avoir des « sous/sous-répertoire »)

#### **Pages avec Titre de chant**

Elles contiennent des liens ouvrant des fichiers musicaux édités spécialement pour l'apprentissage des chants, et destinés uniquement au travail personnel, en complément des répétitions.

Le module Virtual Singer intégré à l'éditeur de partition Harmony Assistant génère une voix de synthèse. Les paroles sous les portées sont chantées.

Pour chaque Chant, 2 types de fichiers :

## - **Fichiers audio MP3**

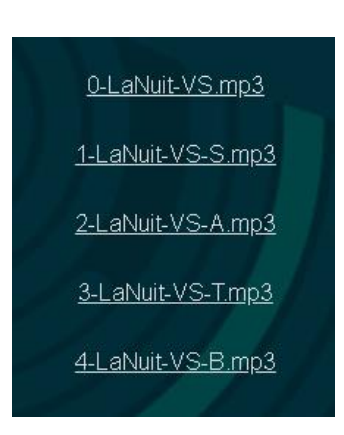

#### - **Fichier HTML**

C'est une partition musicale animée. Ce fichier s'ouvre avec un navigateur internet.

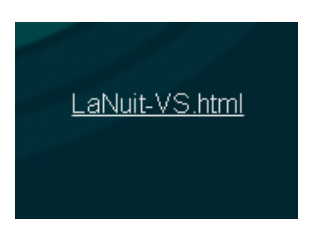

Ce type de fichier est optimisé pour PC et nécessite une connexion internet haut débit. Le comportement peut dépendre également du navigateur utilisé.

Une fois la connexion établie, après avoir sélectionné un Titre de chant en cliquant sur un des pavés en couleur du menu principal, cliquez sur le fichier audio MP3 (.mp3) que vous souhaitez écouter et télécharger.

#### **Abréviations utilisées**

VS = Virtual Singer 0 = toutes les voix (SATB)  $1 = S =$ Soprano  $2 = A = Alto$  $3 = T = T$ énor  $4 = B = B$ asse F= Femmes  $H =$  Hommes S-P, A-P, T-P, B-P = portées instrumentales (duplication des portées S, A,T,B sans les paroles, avec un instrument associé) P = instrument associé à la portée = Piano

## **Le lecteur audio**

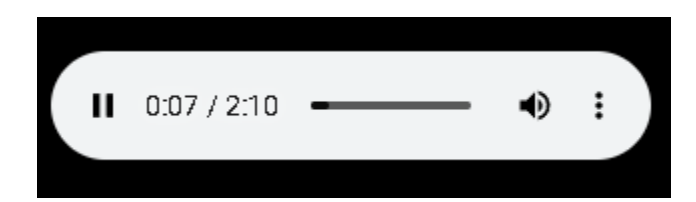

Stop/Play, compteur, curseur de lecture, curseur de volume, coupure du son.

Vous pouvez aussi utiliser la barre d'espacement de votre clavier pour arrêter et relancer la lecture.

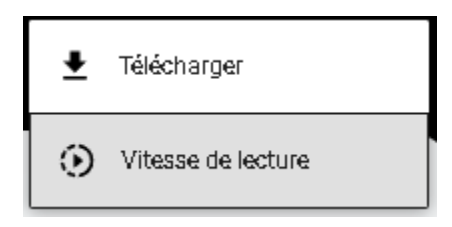

Cliquez sur  $\cdot$  et sur Télécharger, pour récupérer le fichier MP3 (.mp3) dans le dossier Téléchargements de votre PC et l'utiliser avec votre lecteur audio préféré.

# **Le lecteur de Partition**

Le lecteur de partition joue une partition musicale dans un navigateur internet.

Cliquez sur le fichier HTML (.html) pour lancer le lecteur de partition et charger la partition musicale.

Le chargement nécessite normalement quelques secondes. Il faut patienter ! Le chargement est trop long si le débit internet est trop faible ou bien si le système est trop lent ou pas adapté.

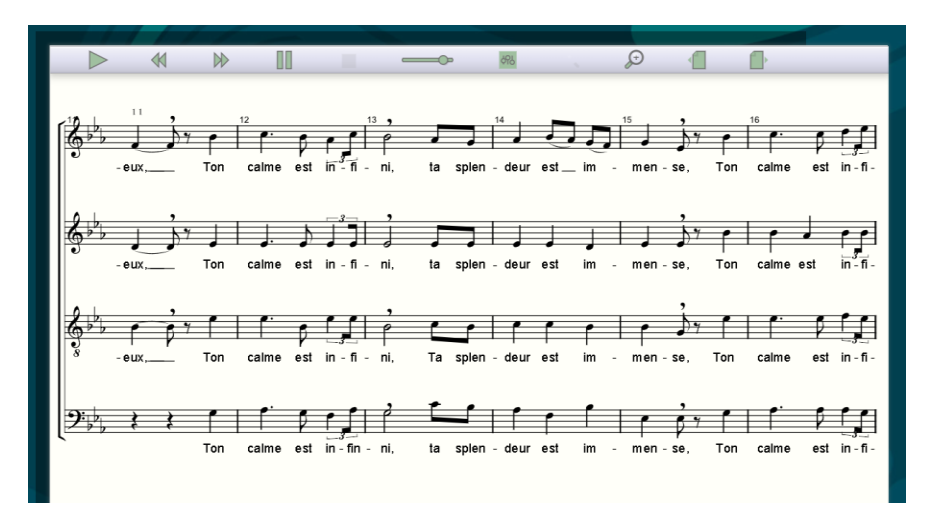

Vue du lecteur chargé à l'écran

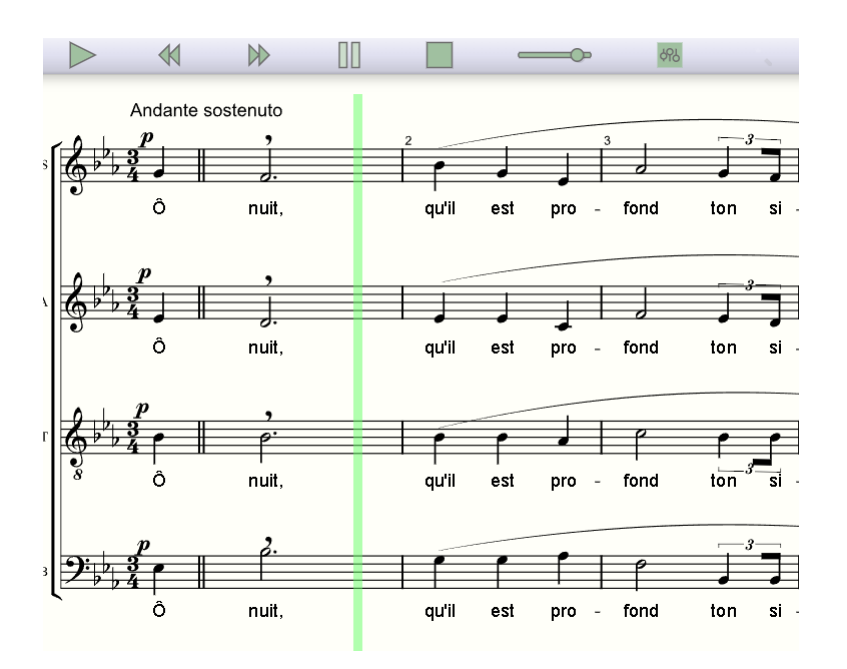

Lorsque le lecteur joue, un curseur (barre verte verticale) se déplace de gauche à droite pour indiquer la position de la musique (notes jouées) avec en fin de ligne un saut de page.

La barre supérieure a changé légèrement d'aspect (ordre des icônes et disparition de la loupe).

Les icônes de commande sur la barre supérieure sont successivement, de gauche à droite :

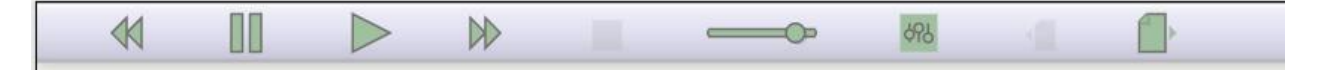

- Retour (pas-à-pas)
- Pause
- Joue/Arrête la musique
- Avance (pas-à-pas)
- Arrête la musique
- Réglage du volume
- Mixer
- Page précédente (à l'arrêt)
- Page suivante (à l'arrêt)

Vous pouvez aussi utiliser la barre d'espacement de votre clavier pour arrêter et relancer la lecture.

#### **Affichage (en %**)

L'icône Loupe qui était dans la barre des commandes est remplacé par une liste de valeurs dans une fenêtre qui s'ouvre avec un clic droit (n'importe où dans le cadre de la partition sous la barre de commande) :

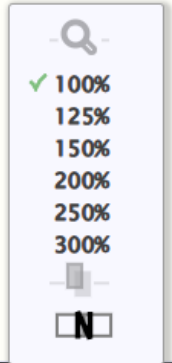

Il faut sélectionner une valeur pour changer la visualisation de la partition. Et il faut cliquer sur 100% pour revenir à l'affichage de base. Il faut cliquer n'importe où dans la fenêtre du sélecteur pour la refermer.

#### **Numérotation des mesures**

La fenêtre de sélection ci-dessus comporte également une commande permet d'afficher la numérotation des mesures au centre de la partition.

N

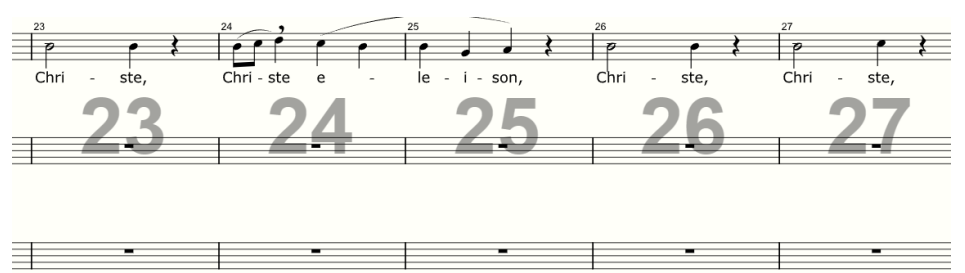

En principe les partitions comportent, au moins sur la portée supérieure, une numérotation des mesures, mais pas toujours, ou uniquement sur la première mesure en début de ligne. Donc cela peut être une solution pour bien visualiser les numéros de mesure.

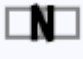

Il faut recliquer sur **NUM** pour supprimer l'affichage de cette numérotation.

# **Démarrage à une mesure spécifique**

Avant de lancer la lecture de la partition, le fait de cliquer dans une mesure va fixer la position de départ à cet emplacement. Cette mesure et toutes les suivantes seront

marquées par ce symbole Triangle indiquant Suite ou Suivant :

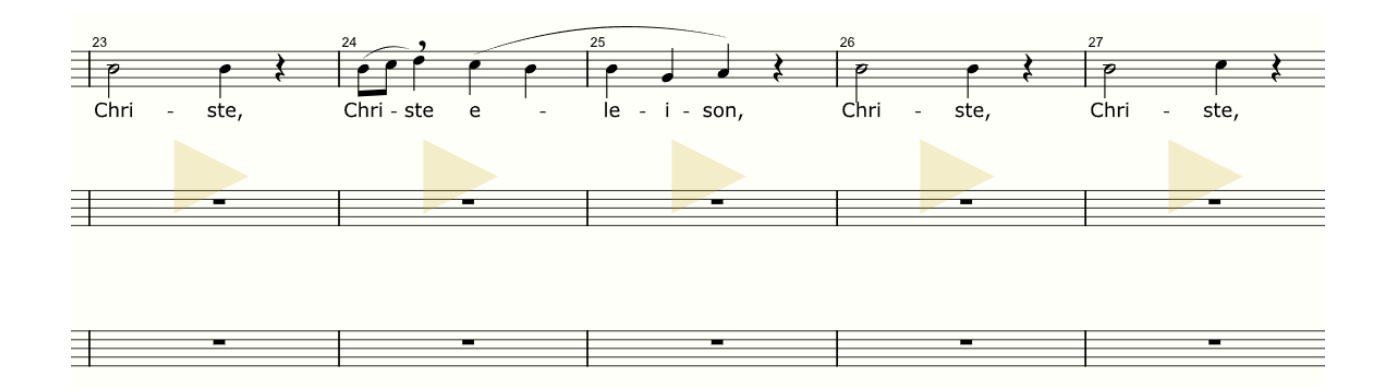

Dans le cas où les numéros de mesures sont affichés au centre de la partition, c'est la couleur du numéro de la mesure sélectionnée (et des mesures suivantes) qui change.

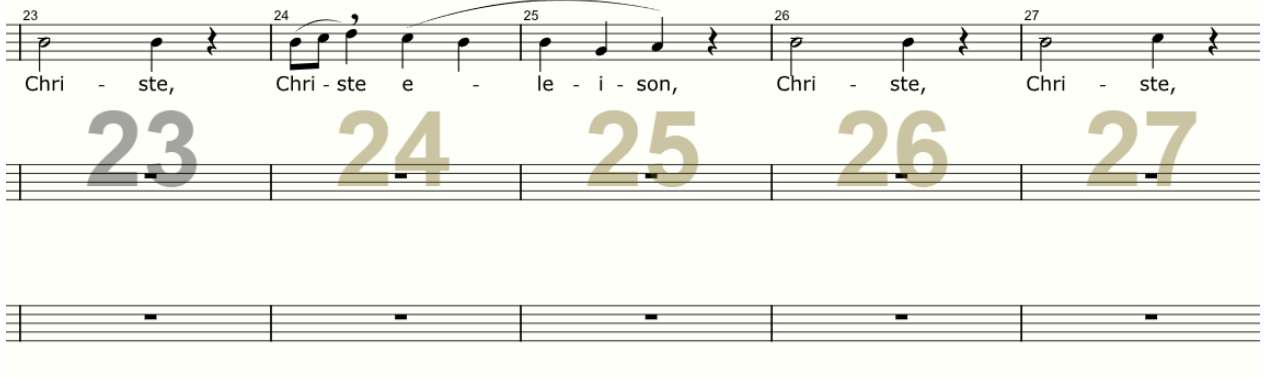

Dans ce cas le symbole Triangle n'est pas affiché.

Pour supprimer ce démarrage à une mesure spécifique, il faut cliquer à nouveau sur cette mesure de départ.

#### **Répétition d'une plage de mesures**

Le mode « Répétition » est activé en cliquant deux fois dans la partition :

- la première fois comme précédemment pour sélectionner une mesure de départ

- la deuxième fois pour sélectionner la mesure de fin de la plage

Le symbole indiquant les mesures concernées change (Triangles tête-bêche) indiquant une boucle :

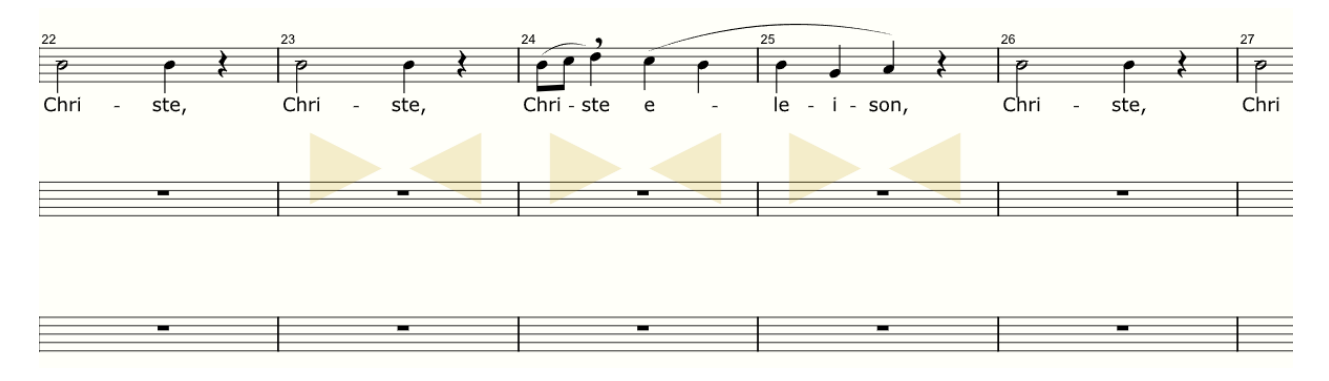

Si la numérotation des mesures est affichée, la boucle se présente ainsi :

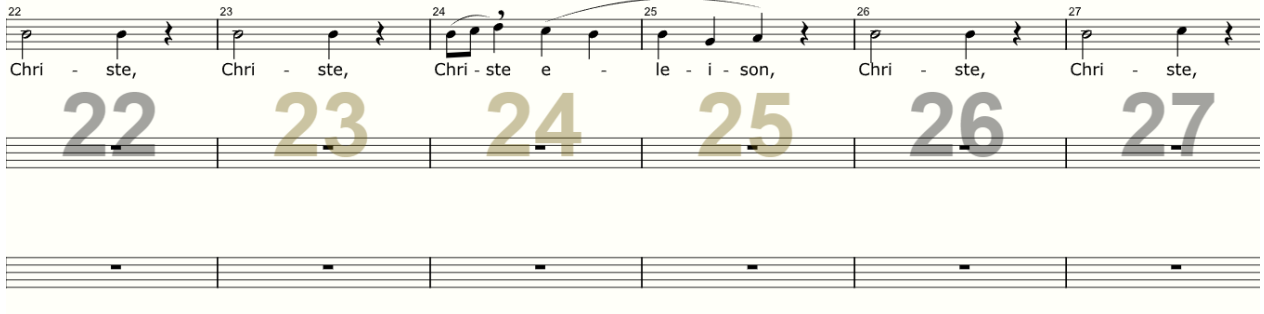

Vous pouvez modifier la zone sélectionnée (réduire ou élargir) en cliquant sur une nouvelle mesure.

Pour supprimer la boucle et revenir à un mode de lecture normal, il faut cliquer à nouveau sur la mesure de départ de boucle.

Attention : Le mode « Répétition » est incompatible avec le zoom (vue agrandie). Donc, avant de créer le passage à répéter, repasser le réglage à 100%.

#### **Mixer (ou Table de mixage)**

La table de mixage s'active via l'icône **au milieu de la barre**.

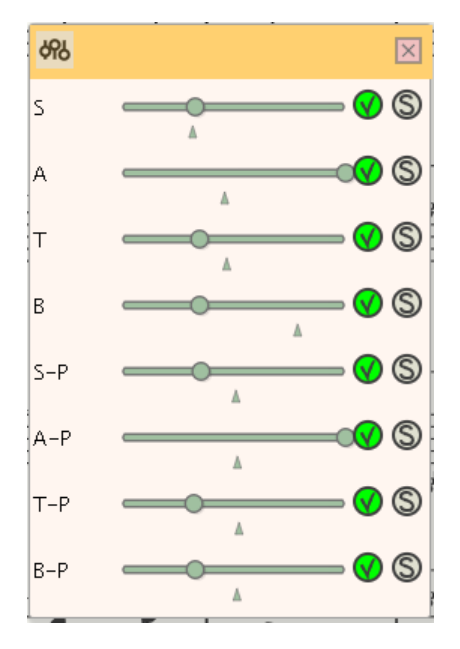

496

Elle permet le réglage du volume et de la position stéréo de chacune des portées. Dans l'exemple ci-dessus le Volume de A et de A-P est au maximum. Pour les autres portées c'est entre 25 et 50%. La position stéréo de S est décalée sur la gauche et celle de B sur la droite.

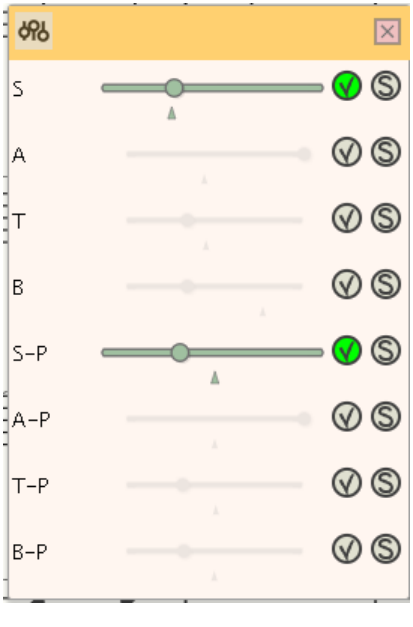

Cliquer sur le petits cercle  $\bigcirc$  rend la portée totalement silencieuse. Dans l'exemple ci-dessus S et S-P sont actives. Les autres sont désactivées.

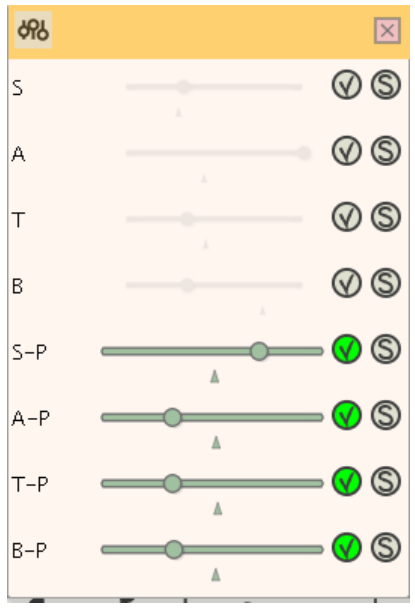

Dans l'exemple ci-dessus les portées Piano sont actives.

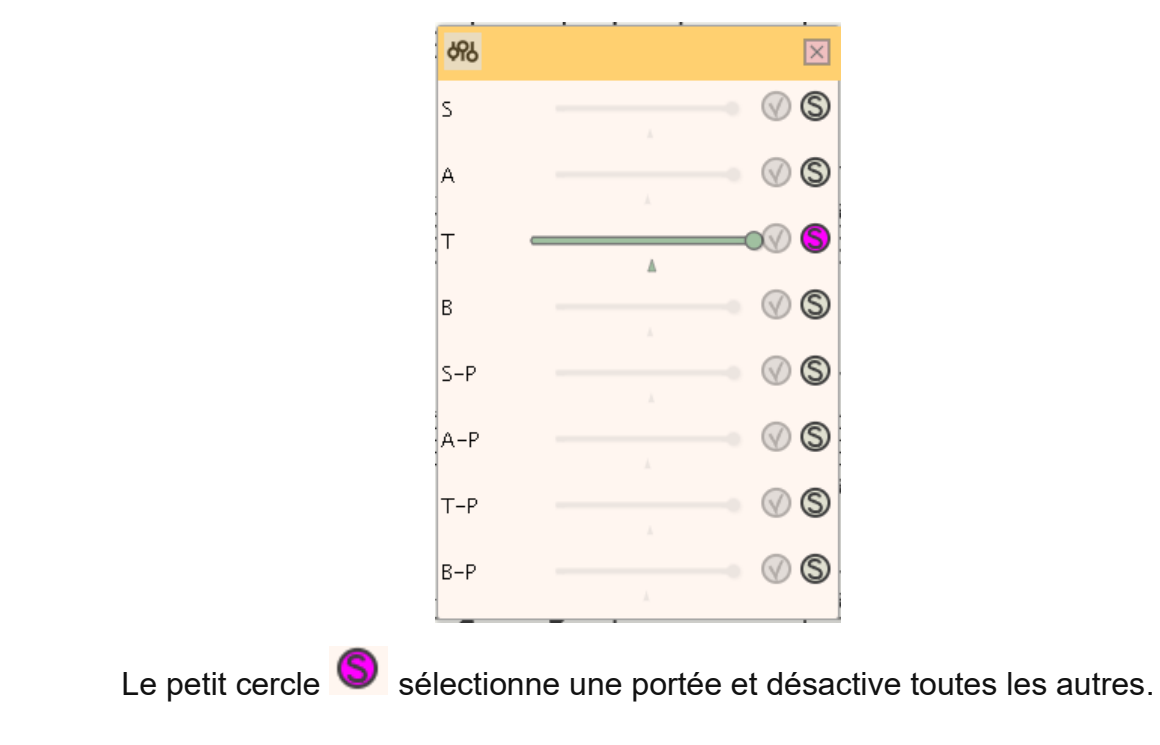

# **Navigation dans le Site**

Pour revenir à la page précédente, utilisez systématiquement la Flèche de Retour en arrière de votre Navigateur en haut à gauche de votre écran, ou cliquez sur un Pavé de couleur pour ouvrir une autre page.